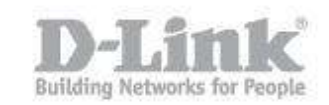

## **How to configure the wireless network settings?**

Step 1 - Open the web browser the IP of the router [\(http://192.168.0.1\)](http://192.168.0.1/)

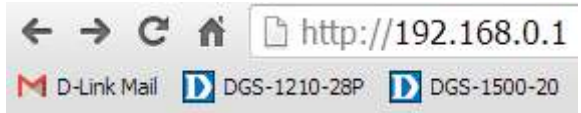

Step 2 - In the Username field type Admin Leave the Password field blank

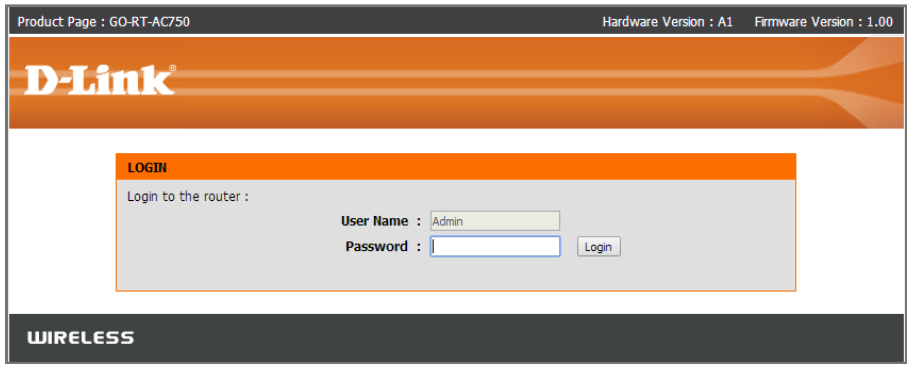

Step 3 – Click on the Wireless option

## **How to configure the** wireless network settings?

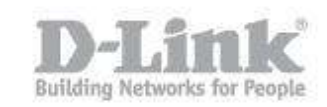

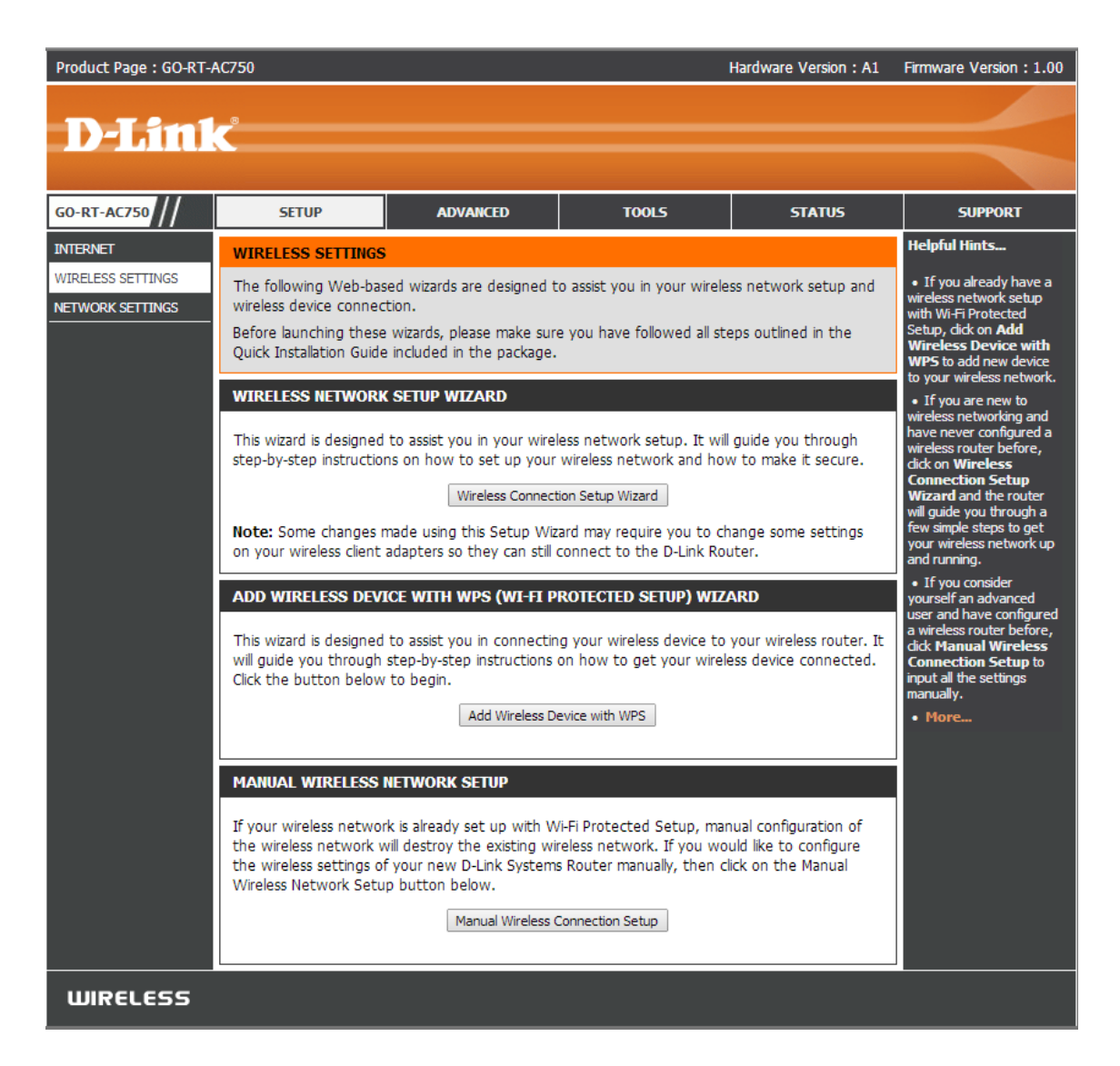

Step 4 – In Wireless Basics, you must set the following:

2.4GHz Wireless Network

**Enable SSID Broadcast:** Enabled **Name (SSID):** Here you name your wifi network **802.11 Mode:** Mixed 802.11n, 802.11g and 802.11b **Enable Auto Channel Scan:** Enabled **Transmission Rate:** Best (automatic) **Channel Width:** Auto 20/40 MHz **Visibility Status:** Visible

Wireless Security Mode **Security Options:** WPA-Personal

WPA

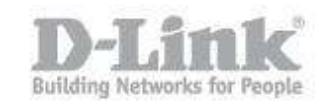

**WPA Mode:** Auto (WPA or WPA2) **Cipher Type:** TKIP and AES **Group Key Update Interval:** 3600

Security Options (WPA-PSK) **Pre-Shared Key:** This is your wifi password

5GHz Wireless Network **Enable SSID Broadcast:** Enabled **Name (SSID):** Here you name your wifi network **802.11 Mode:** Mixed 802.11ac, 802.11n and 802.11a **Enable Auto Channel Scan:** Enabled **Transmission Rate:** Best (automatic) **Channel Width:** Auto 20/40/80 MHz **Visibility Status:** Visible

Wireless Security Mode **Security Options:** WPA-Personal

WPA **WPA Mode:** Auto (WPA or WPA2) **Cipher Type:** TKIP and AES **Group Key Update Interval:** 3600

Security Options (WPA-PSK) **Pre-Shared Key:** This is your wifi password

Save the changes by clicking the "Apply" button

## **How to configure the** wireless network settings?

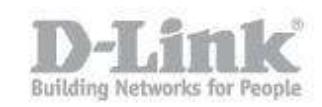

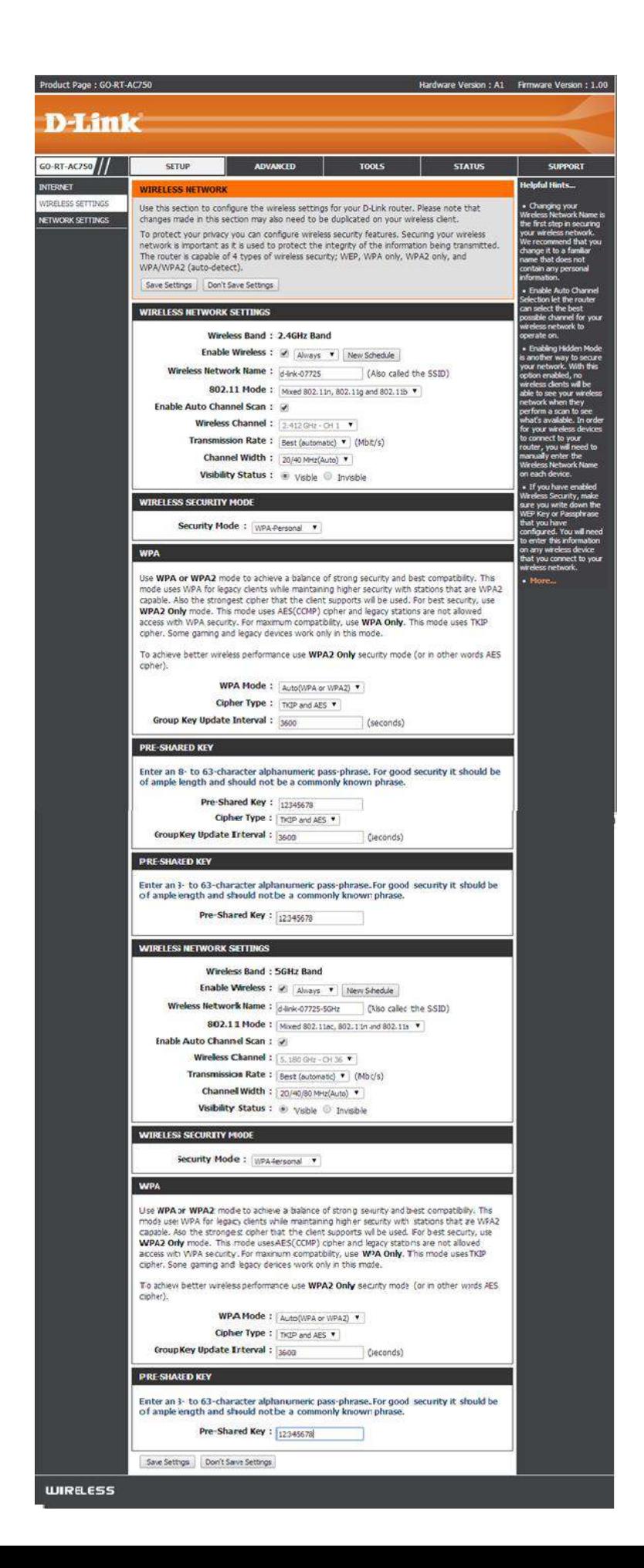

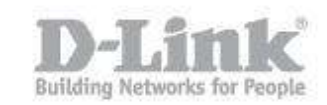

Step 5 – Connecting to a wireless network in Windows 8

Step  $5.1$  – To join an existing network, locate the wireless network icon in the taskbar, next to the time display

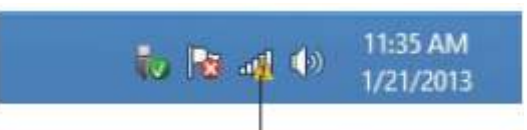

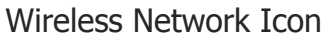

• Step  $5.2$  – Clicking this icon, will show a list of wireless networks that are in range of your computer. Select the network you want by clicking on the name of the network.

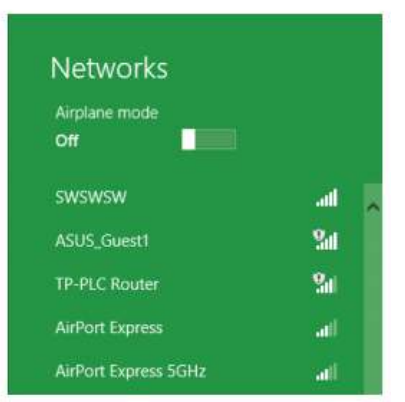

• Step  $5.3$  – You will then be prompted to enter the WPA pre-shared key you entered in Step 4

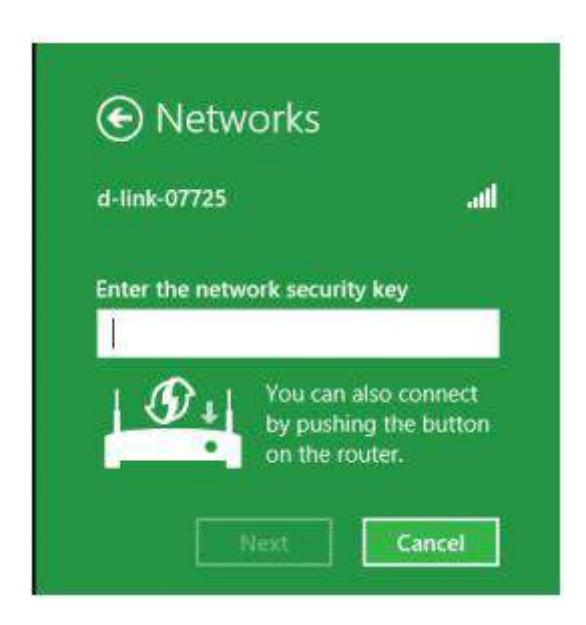

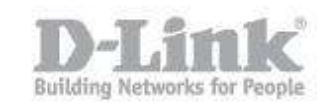

• Step  $5.4$  – When you have successfully established a connection to the wireless network, the word "Connected" appears next to the name of the network.

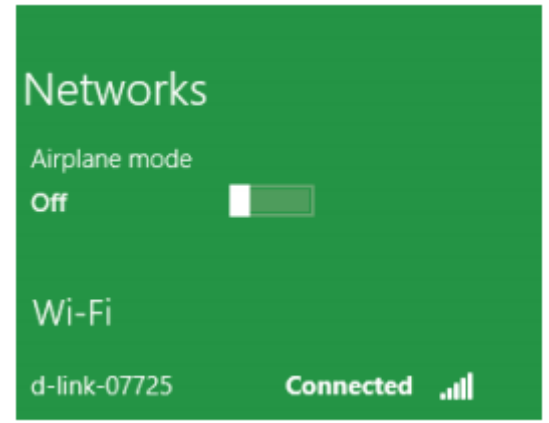

- Step 6 Connecting to a wireless network in Windows 7
	- Step  $6.1 To$  join an existing network, locate the wireless network icon in the taskbar, next to the time display.

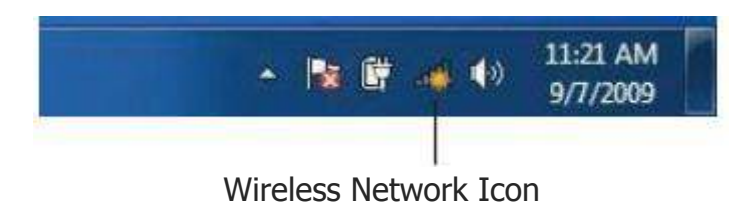

• Step  $6.2$  – Click on the wireless network (SSID) that you want to connect to and click the Connect button.

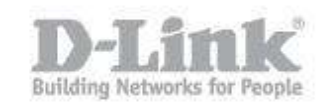

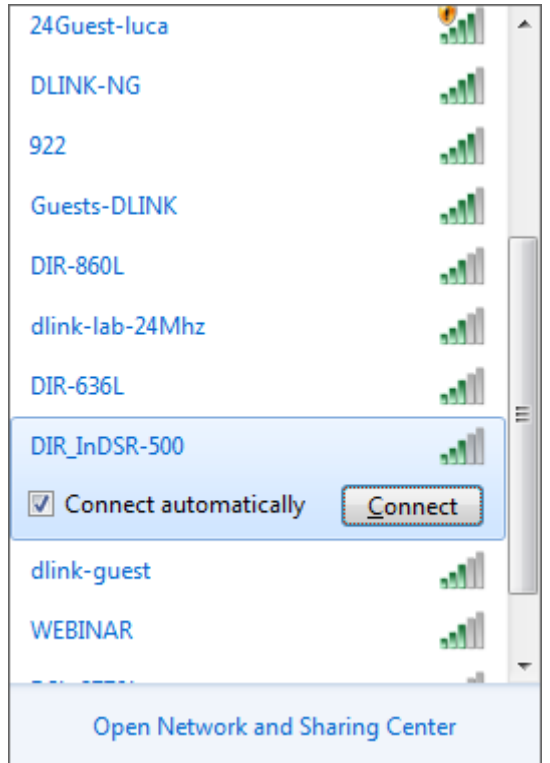

• Step  $6.3$  – You will be prompted to enter the wifi security key.

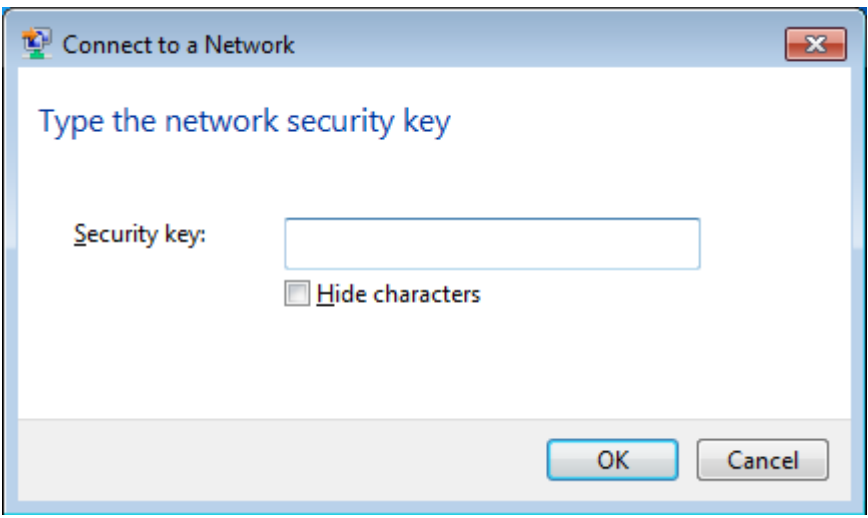

 $\bullet$  Step 6.4 – The following window appears while your computer tries to connect to the router.

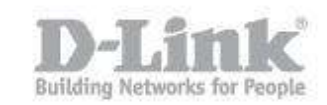

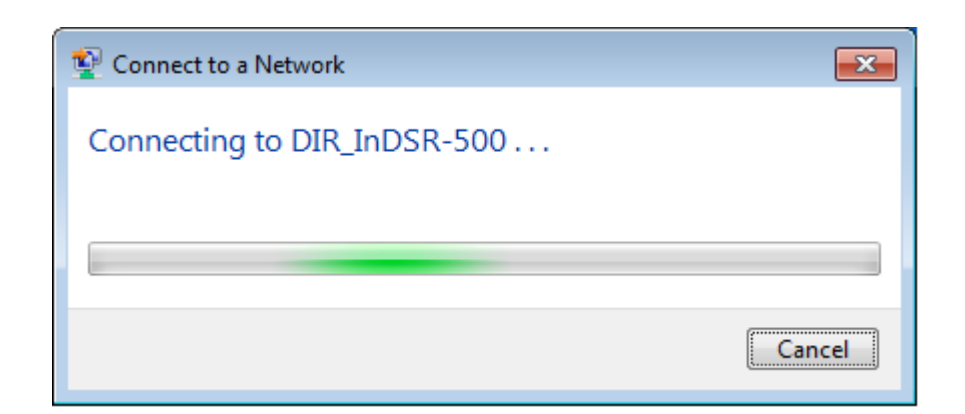

 $\bullet$  Step 6.5 – When you have successfully established a connection to the wireless network, the word "Connected" appears next to the name of the network.

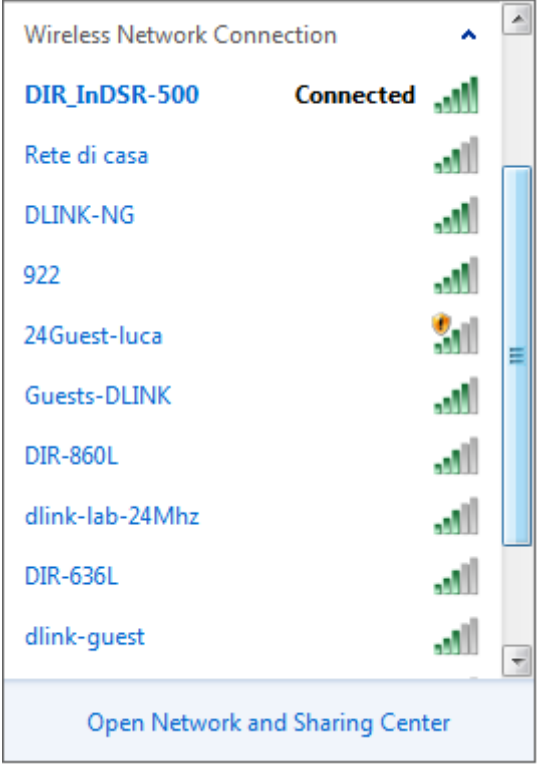